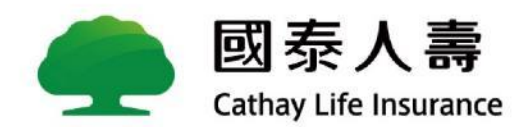

# **線上申辦國泰一家人** 懶人包

<span id="page-1-0"></span>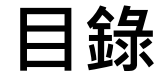

CHAPTER 1 國泰一家人 国泰一家人介紹 P.5 [申辦路徑](#page-5-0) P.6-P.8 [申辦專區介紹](#page-8-0)P.9

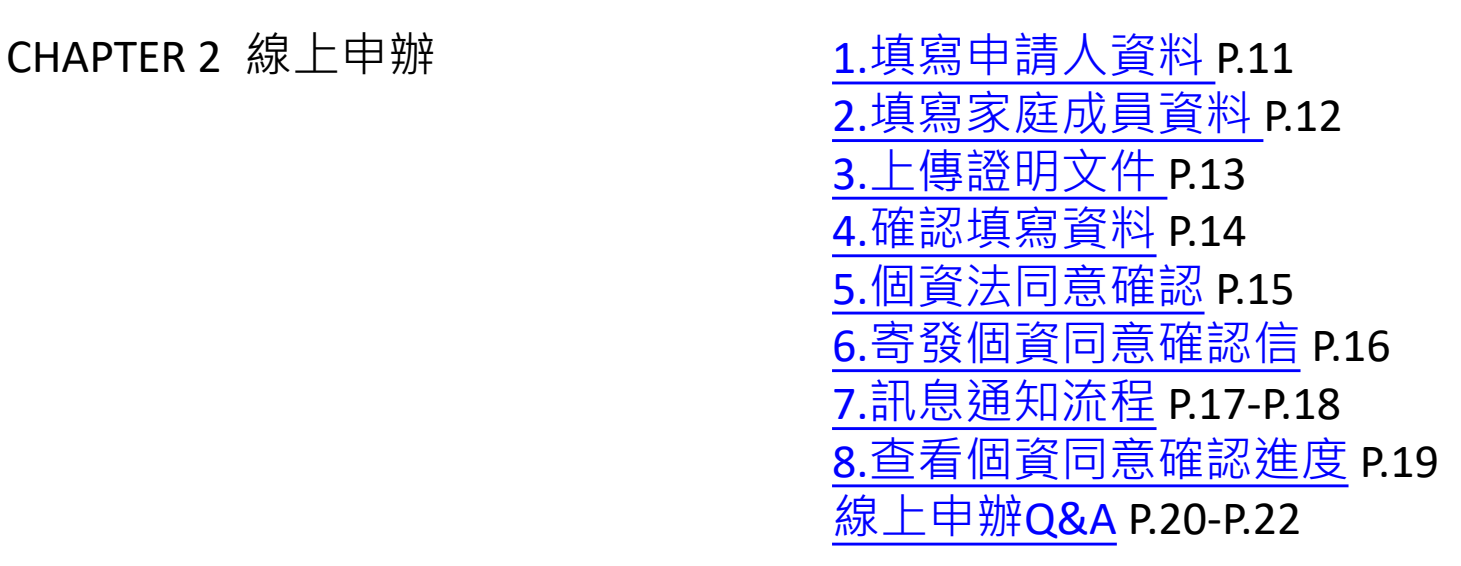

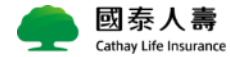

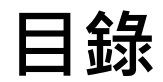

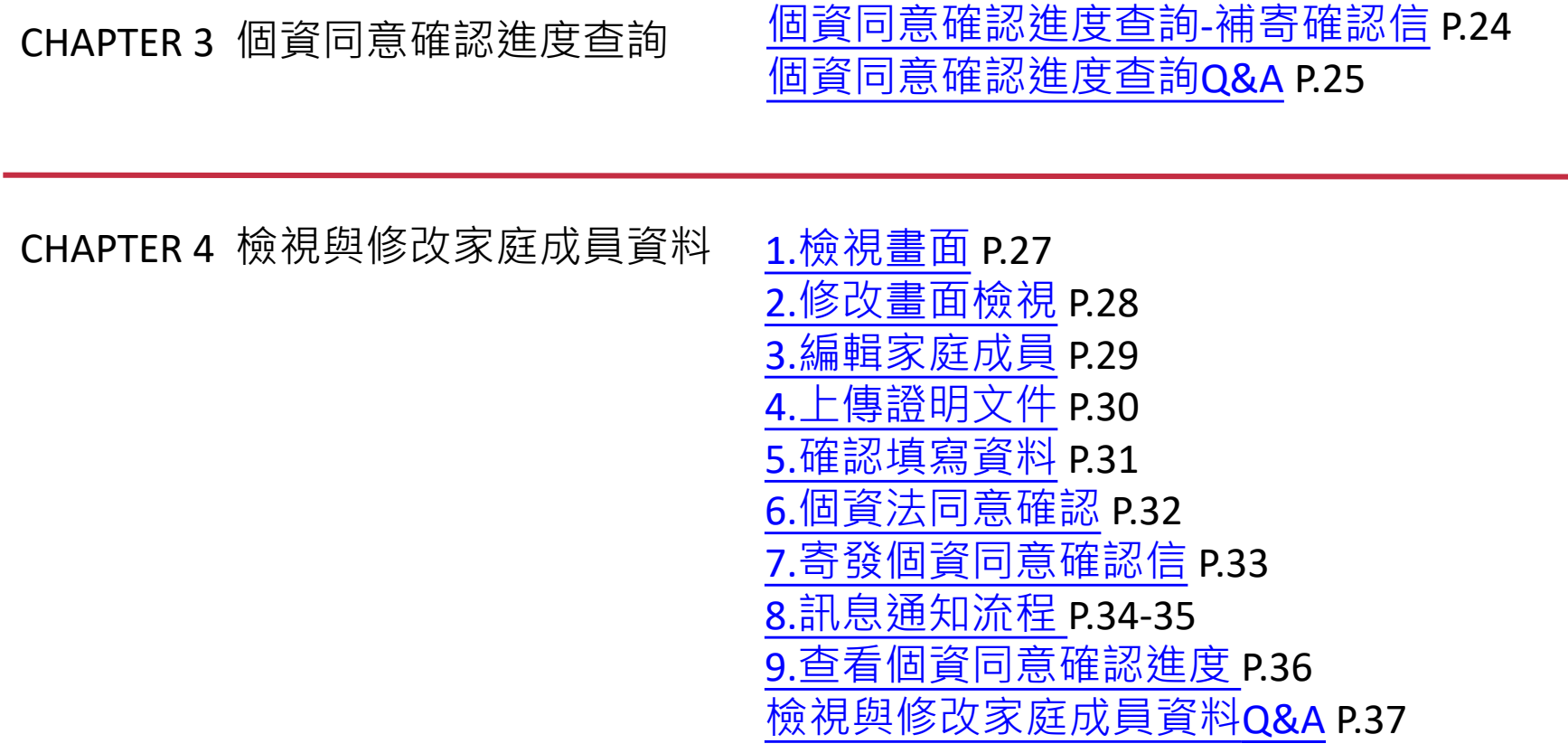

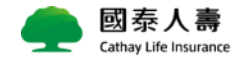

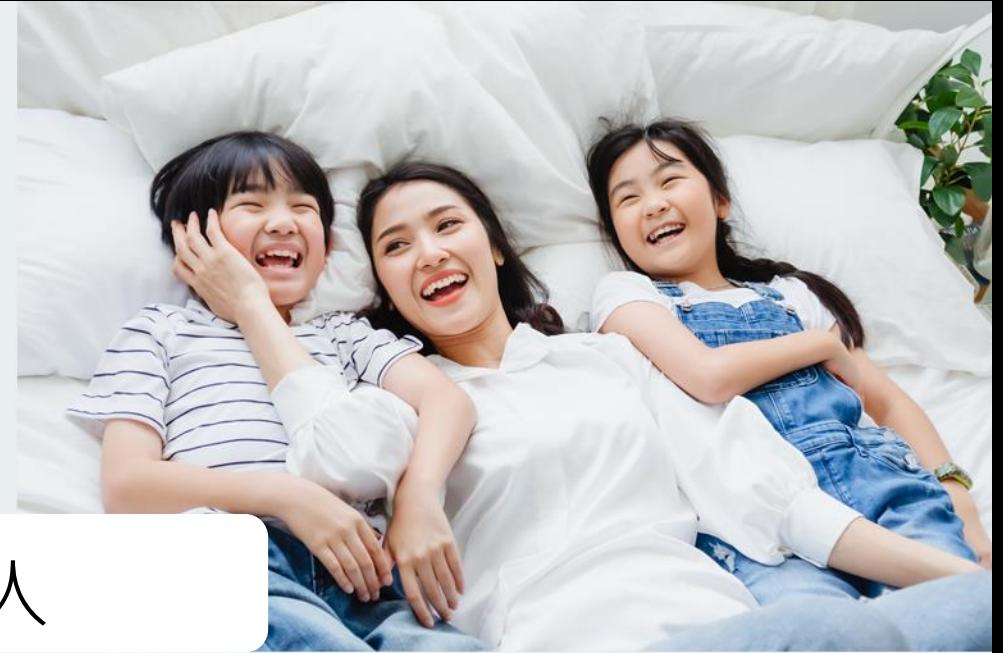

### CHAPTER 1 國泰一家人

- **國泰一家人介紹**
- **申辦路徑**
- **申辦專區介紹**
- **申辦專區流程說明**

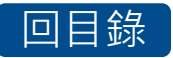

<span id="page-4-0"></span>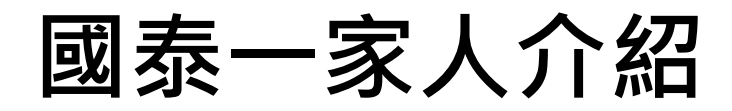

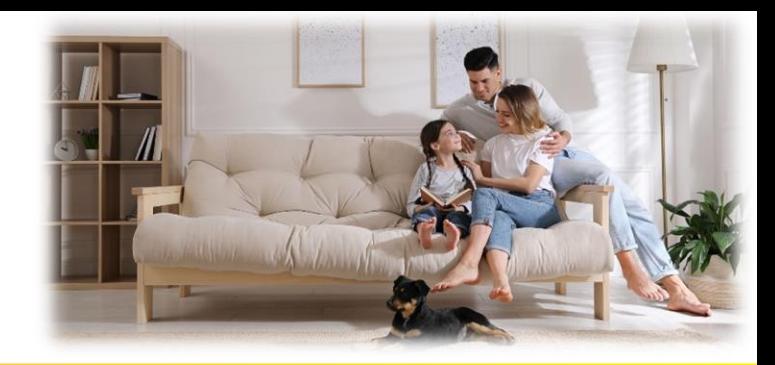

### **1.申請資格:**

以業務通路之鑽石級VIP及白金級VIP為限。

**2.家庭成員範圍(每人限登錄一個家戶):**

[回目錄](#page-1-0)

- VIP本人之父母、配偶、子女(至少需要一名家庭成員)
- ★小提醒:每一位成員只能加入一個家戶內,家庭成員不能重複!
- **3.申請方式:**
	- ◆ <mark>紙本:</mark>限由您的業務員協助送件申請,請填具「國泰一家人家庭服務申請書」 至各服務中心辦理。
	- **線上:**國泰人壽官網/服務說明/客戶服務/加值服務/VIP CLUB/國泰一家人/線上 申辦國泰一家人,由VIP申請人本人申辦。

**4.懶人包下載路徑:**

國泰人壽

部門/營運管理(二)/客戶關係促進部/VIP服務/國泰一家人/**線上申辦國泰一家人** 國泰人壽官網/服務說明/客戶服務/加值服務/VIP CLUB/國泰一家人/線上申辦國 泰一家人 /**懶人包下載**

### <span id="page-5-0"></span>**申辦路徑**

#### ★申辦路徑:國泰人壽官網>服務說明>VIP 服務>國泰一家人

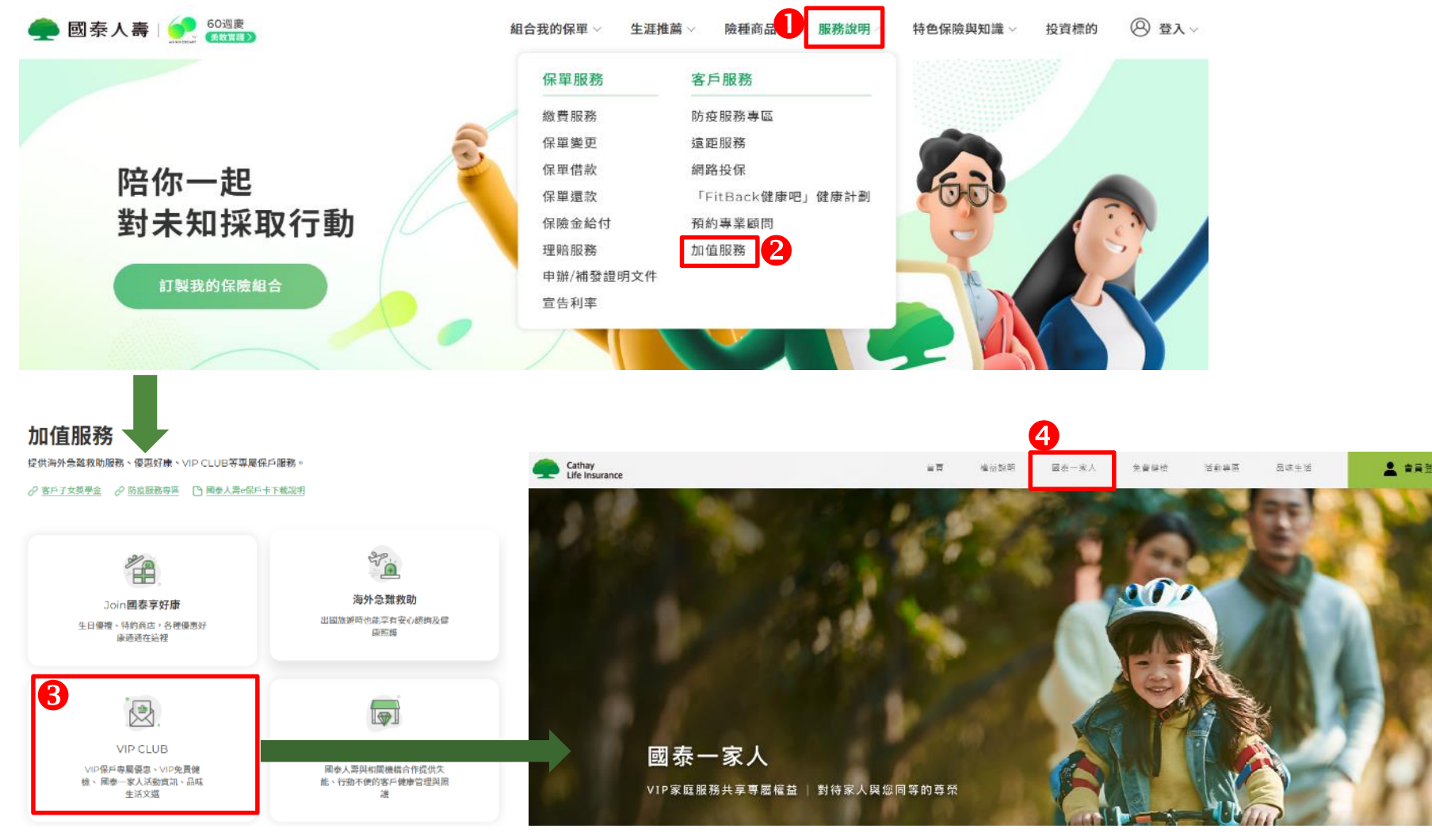

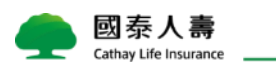

[回目錄](#page-1-0)

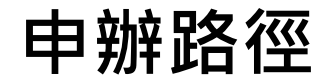

# 請點選**線上申辦國泰一家人**

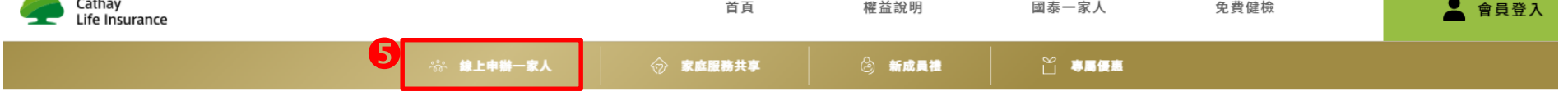

VIP家庭服務 申請資格

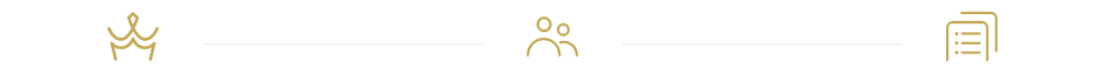

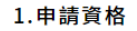

以國泰人壽業務通路之白金級VIP保戶及鑽 石級VIP保戶為限,並依申請者之VIP等級分 為【白金級VIP家庭】、【鑽石級VIP家庭】

2.家庭成員範圍

以上述VIP保戶本人之父母、配偶及子女為 限。

3.申請方式

紙本申辦:由國泰人壽業務員協助送件申 請,請聯繫您的服務人員,填具「國泰一家 人 V I P 家庭服務申請書」 至國泰人壽各服 務中心辦理。 線上申辦:請點選下方「線上申辦國泰一家 人」按鈕,立即進入申辦流程。

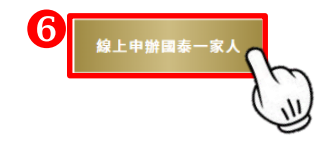

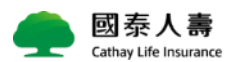

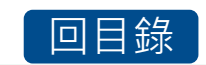

二級。

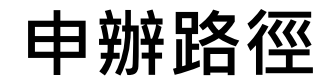

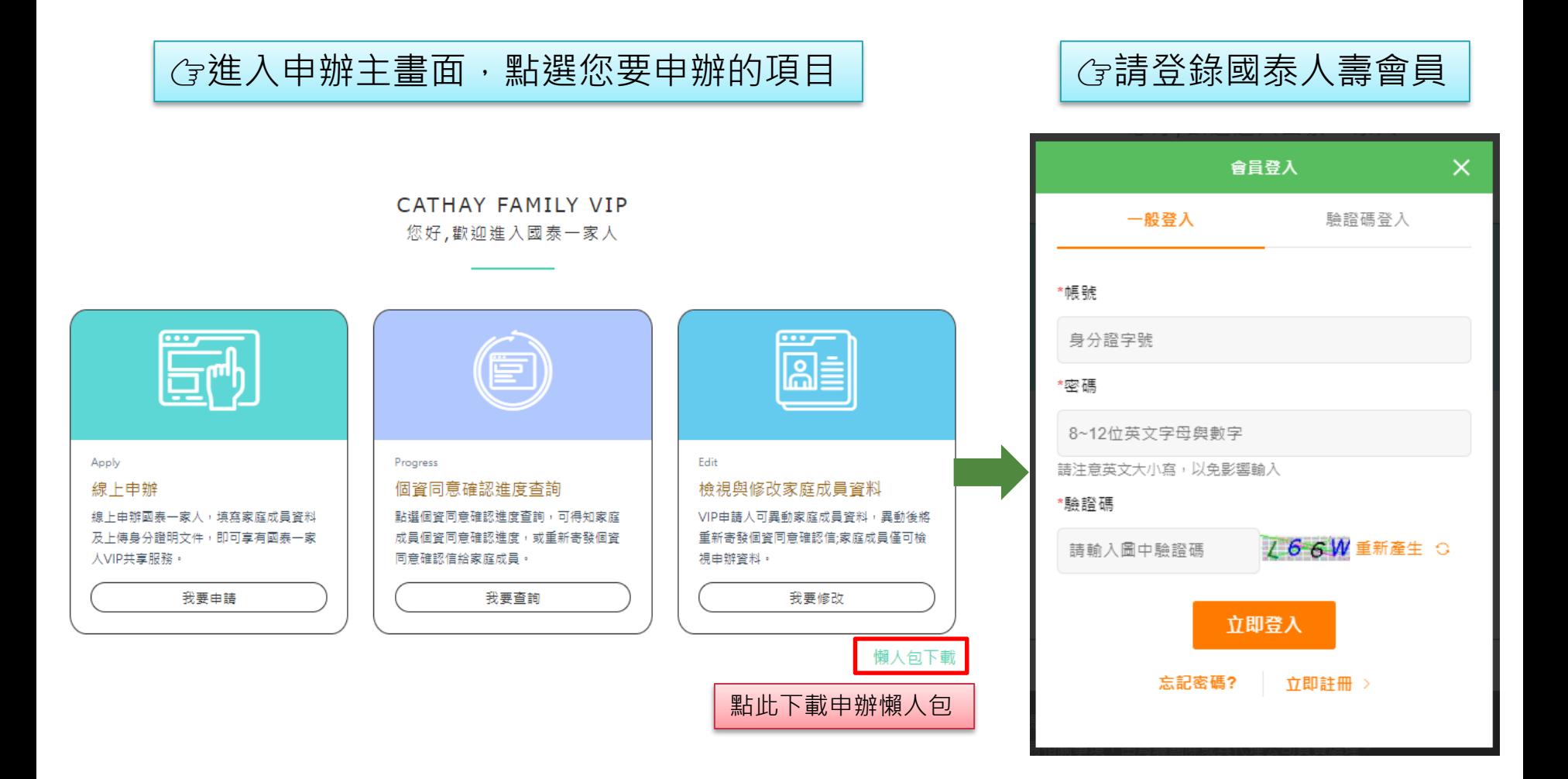

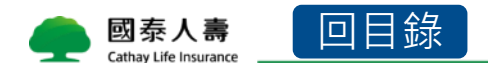

### <span id="page-8-0"></span>**申辦專區介紹**

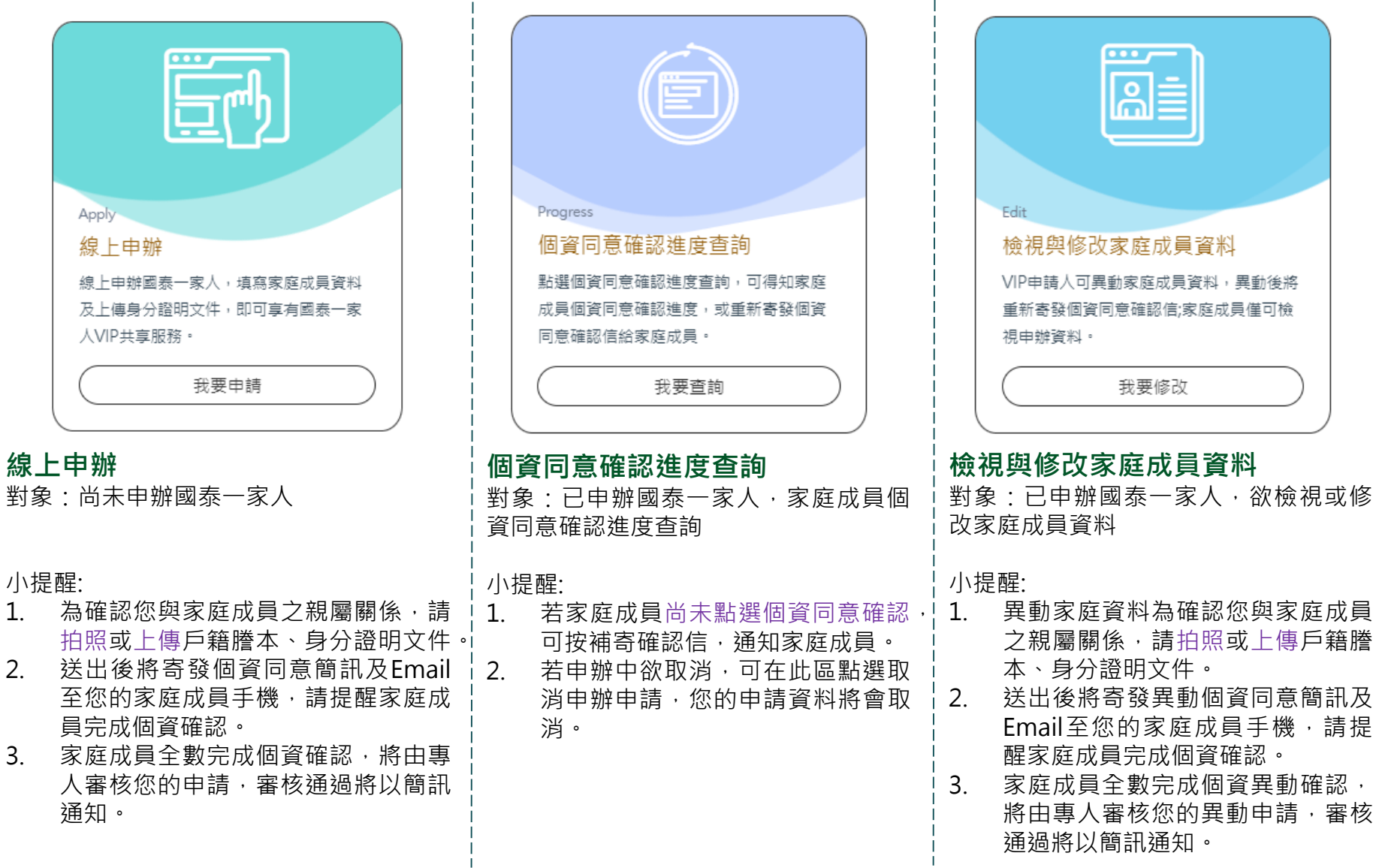

國泰人壽 Cathay Life Insurance

### CHAPTER 2 線上申辦

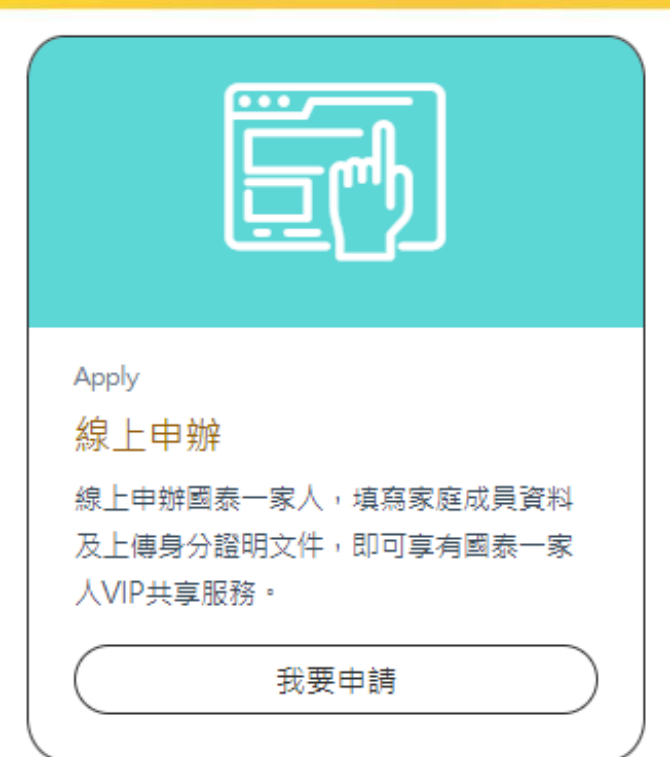

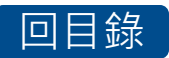

# <span id="page-10-0"></span>**線上申辦-1.填寫申請人資料**

• 請填寫申請人資料

Cathay Life Insurance

- 電子郵件(非必填):若未填寫可能無法接收相關優惠資訊
- 業務員收費代號 (非必填):若由業務同仁協助申辦,可填寫業務員收費代號 ,業務同仁將會 收到申辦完成推播通知。

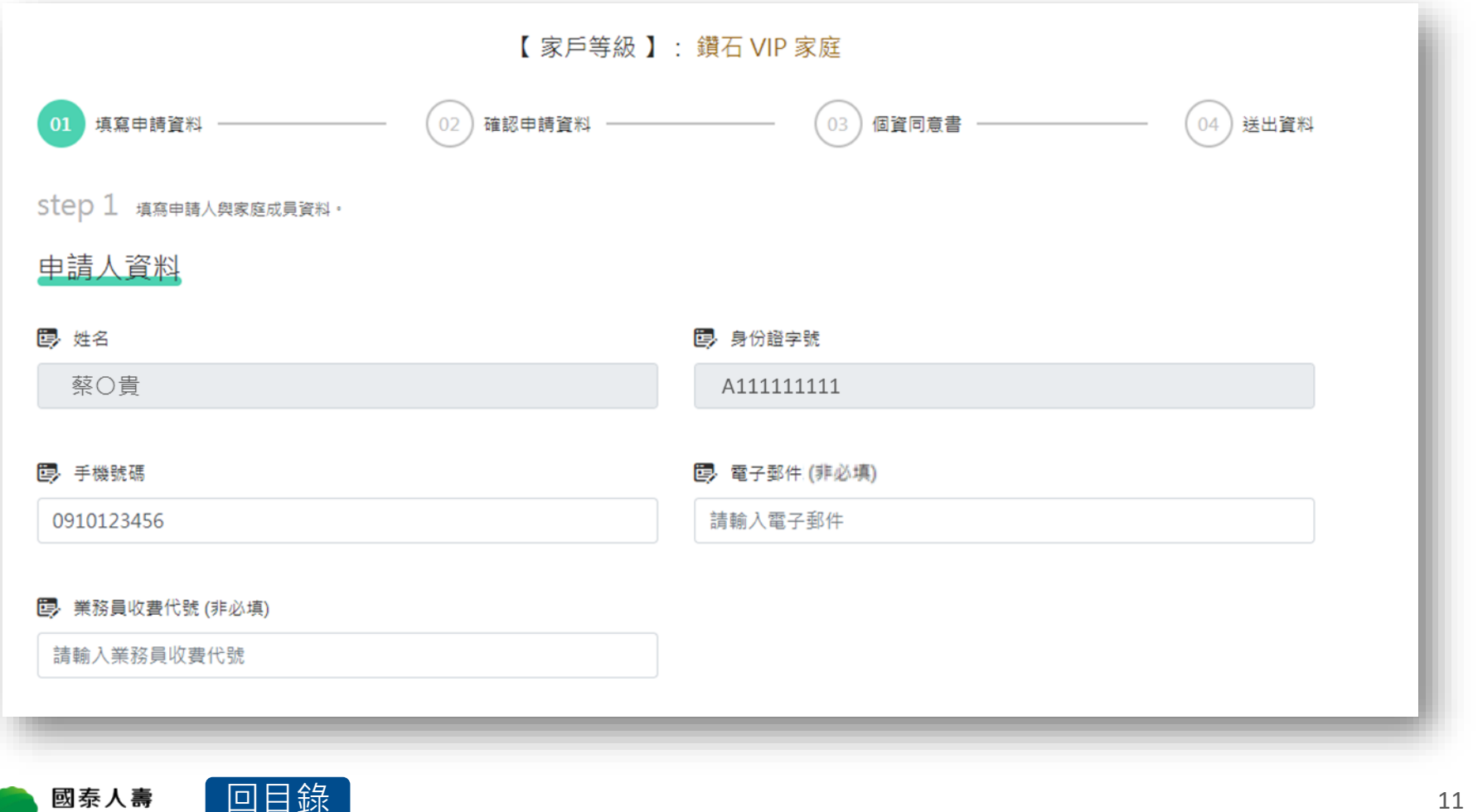

### <span id="page-11-0"></span>**線上申辦-2.填寫家庭成員資料**

Cathay Life Insurance

**●新增資料:可新增家庭成員 親屬關係:**請選擇 **配偶**、**父母**、**子女**、**其他(個案件可點選) <sup>6</sup>手機號碼、電子郵件:擇一填寫(**不得與其他家庭成員重複,如為未成年人則不在此限) **是否同意使用個資:**若**按否**,因個資法將無法新增該名家庭成員,請留意! **刪除此筆:**可刪除該筆家庭成員資料 **儲存此筆:**填寫完成家庭成員資料,請記得按**儲存此筆**! ★小提醒!若未填寫該家庭成員資料,請記得按刪除此筆! 家庭成員資料 O 新增資料

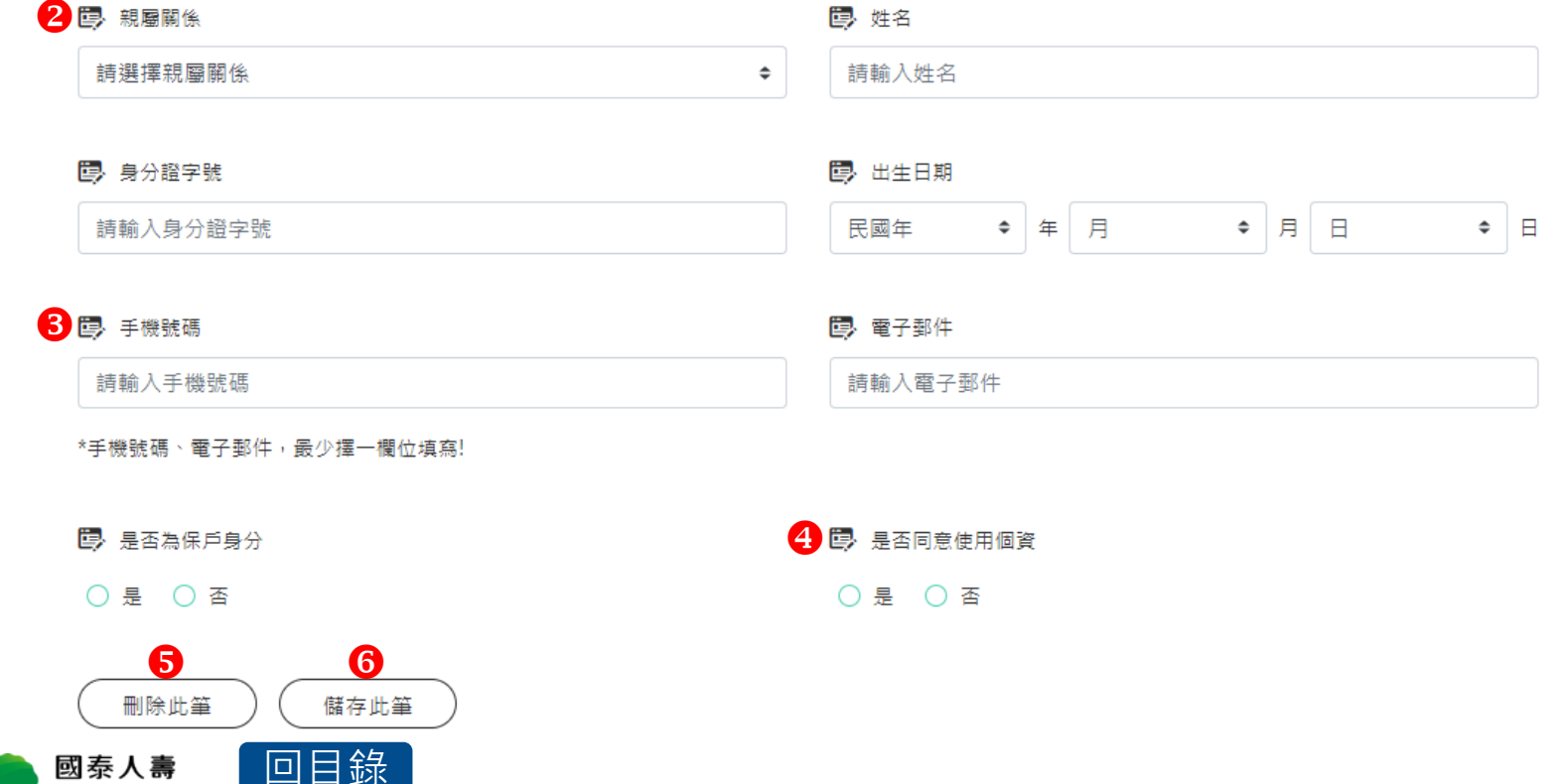

# <span id="page-12-0"></span>**線上申辦-3.上傳親屬關係證明文件**

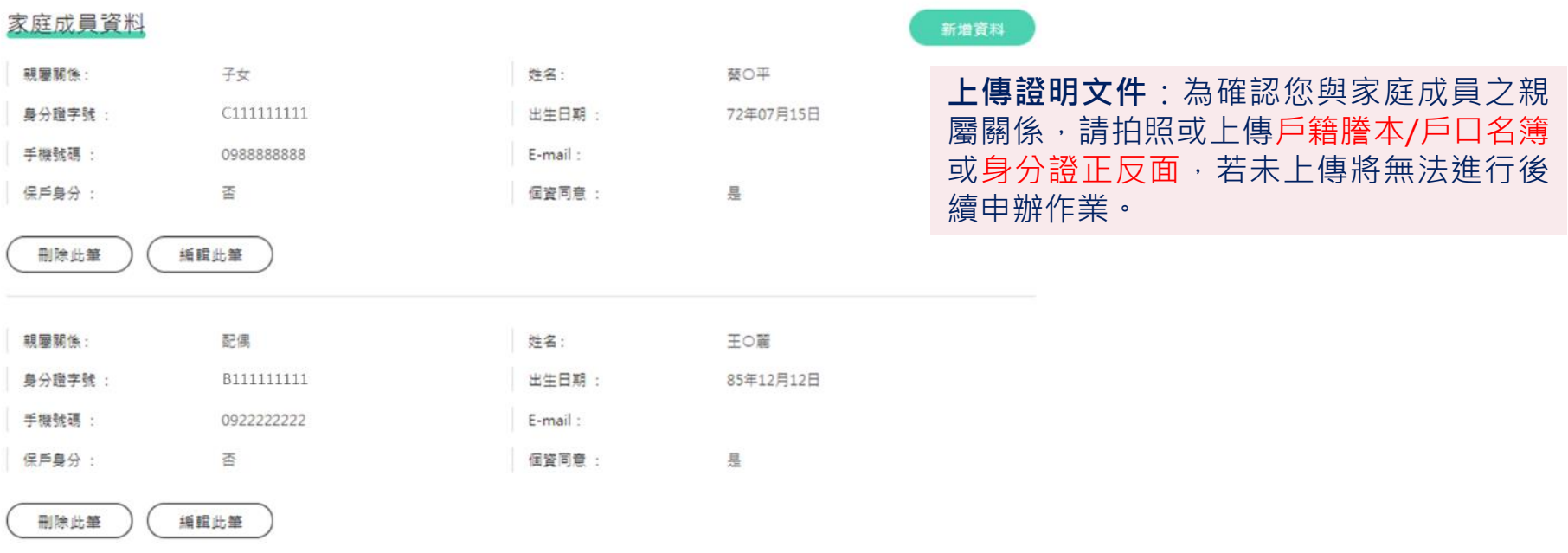

#### 上傳證明文件

為確認您與您的家庭成員親屬關係,請 拍照 或 上傳 戶籍謄本或身分證明文件。您若未能提供相關個人資料,將無法進行審核及處理作業。

#### 图 上傳證明文件

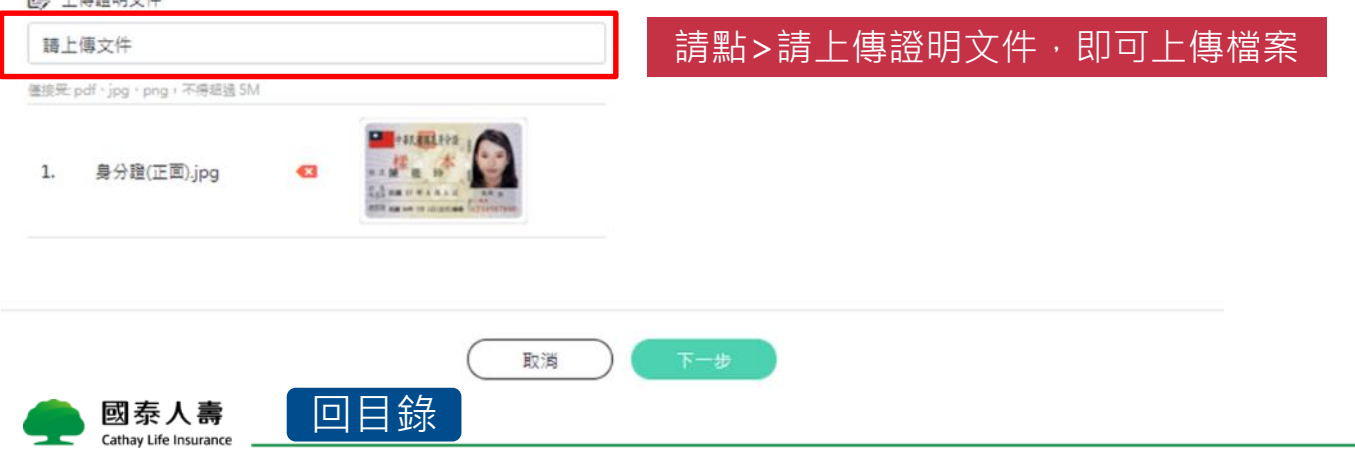

### <span id="page-13-0"></span>**線上申辦-4.確認填寫資料**

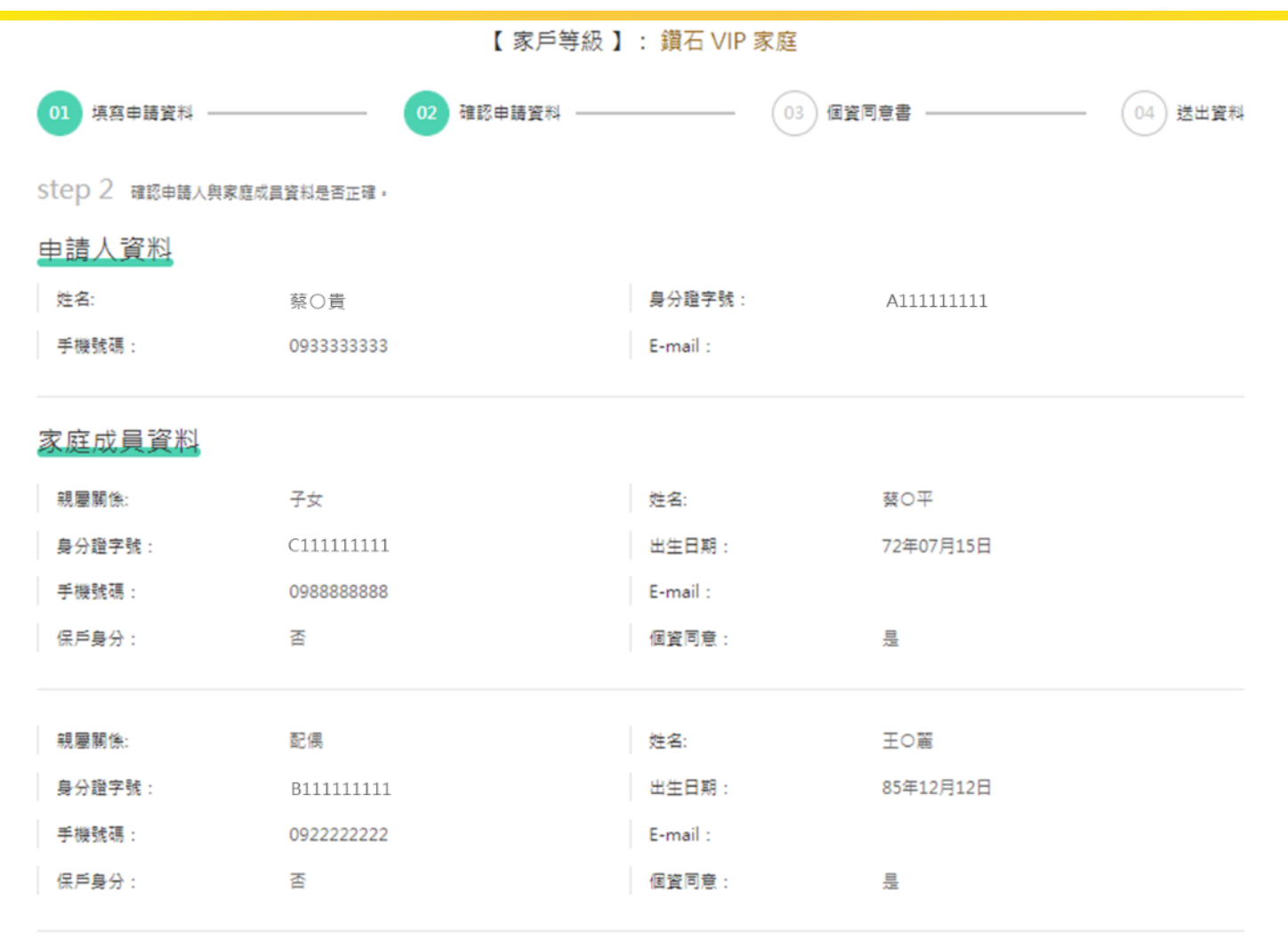

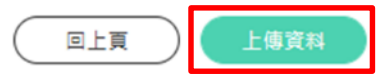

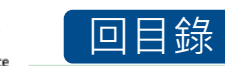

### <span id="page-14-0"></span>**線上申辦-5.個資同意確認**

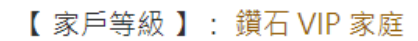

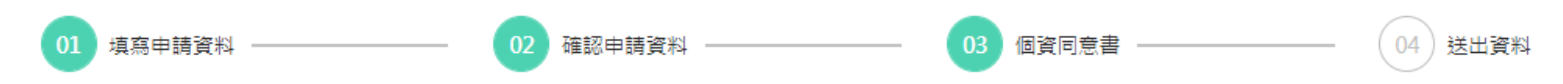

Step 3 請同意個資收集與詳讀以下注意事項,若有任何疑問您可以至各服務中心或與本公司客服專線聯繫,

資安與個資保護聲明

客戶相關權利

本公司蒐集您的個人資料後,依個人資料保護法之規定,您可以向本公司行使下列各項權利:

一、查詢或請求閣覽您的個人資料。

二、請求製給您的個人資料複製本。

- 三、請求補充或更正您的個人資料。
- 四、請求停止蒐集、處理或利用您的個人資料。
- 五、諸求刪除您的個人資料。

您可以至各服務中心或與本公司客服專線聯繫(市話: 0800-036-599:手機請改撥付費雷話:02-21626201),本公司將儘速依相關法令規定,處理 與回覆您的請求。

個人資料保護法應告知事項-壽險業務

親愛的客戶您好,感謝您選擇國泰人壽保險股份有限公司(以下稱本公司)提供之保險及服務,議致謝忱。 本公司依據個人資料保護法(以下稱個資法)第六條第三項、第八條第一項(如為間接蒐集之個人資料則為第九條第一項)規定,向您告知下列事項, 請您詳閱:

- 本人已詳細閣讀並瞭解上開告知事項,並清楚瞭解書公司蒐集、處理或利用本人個人資料之目的及用途,本人在此同意書公司得蒐集、處理及利用屬於本人 之前述個人資料。且同意以上價格、訂購內容、注意事項及會員條款,並盡到上述內容所提之權利及義務。

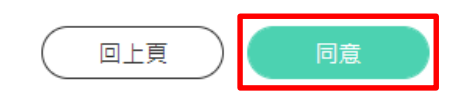

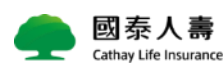

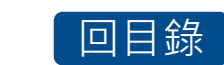

### <span id="page-15-0"></span>**線上申辦-6.寄發個資同意確認信**

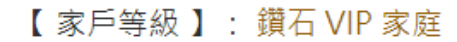

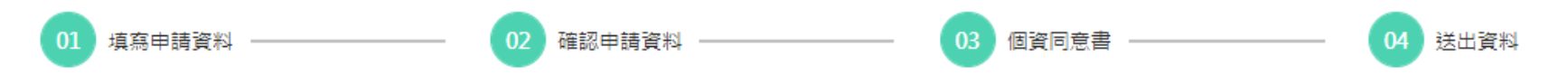

Step 4 提醒您,為維護您與家庭成員的權益,家庭成員將統一寄發個資同意確認信,透過簡訊及 E-mail 通知您的家庭成員,請提醒您的家庭成員完成個資同意確認,如有任 何問題諸致電 VIP 服務事線 0800-805-888, 謝謝您!

#### 發送確認通知

確認信通知流程(發送 簡訊 與 E-mail 確認信)

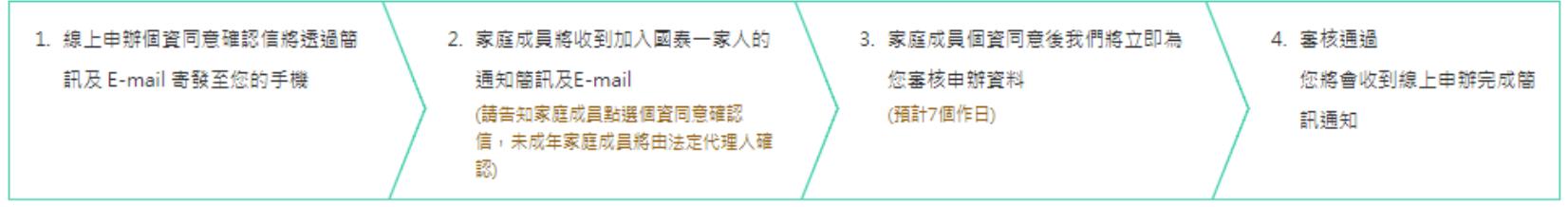

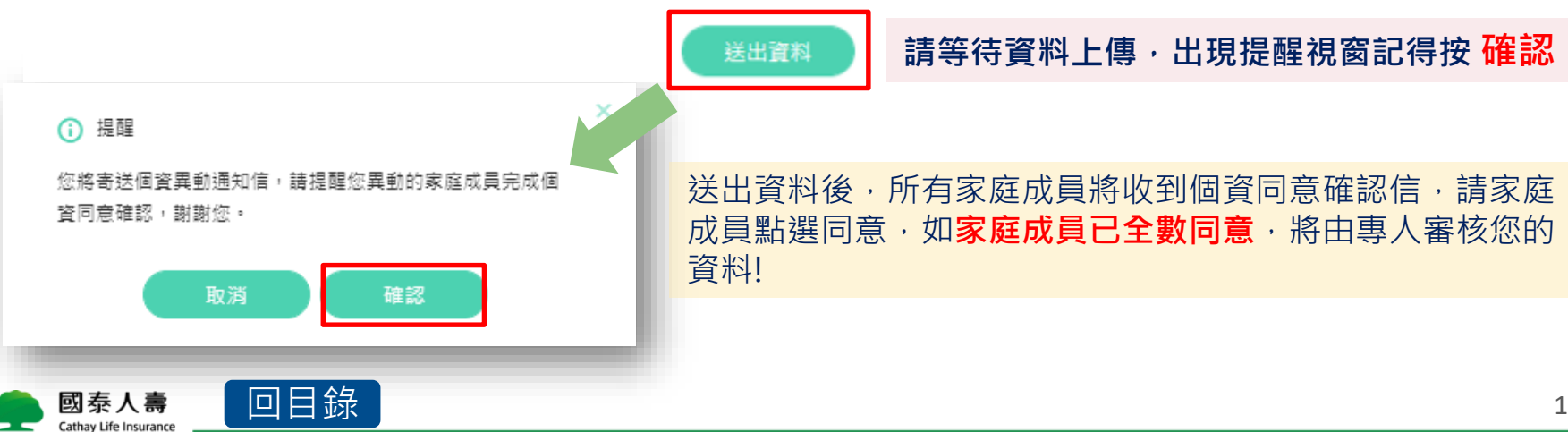

### **線上申辦-7.訊息通知流程(內容)**

#### 申辦訊息將同時寄發**VIP申請人**及**家庭成員**,請家庭成員點選個資確認連結,完成 個資同意確認呦!

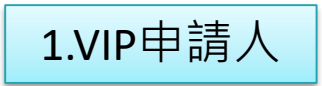

1.VIP申請人 【國泰人壽】您2021-10-01於VIP官網申辦國泰一家人線上服務,請通知您的家 庭成員完成個資確認連結,謝謝!

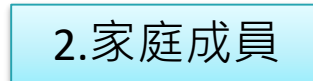

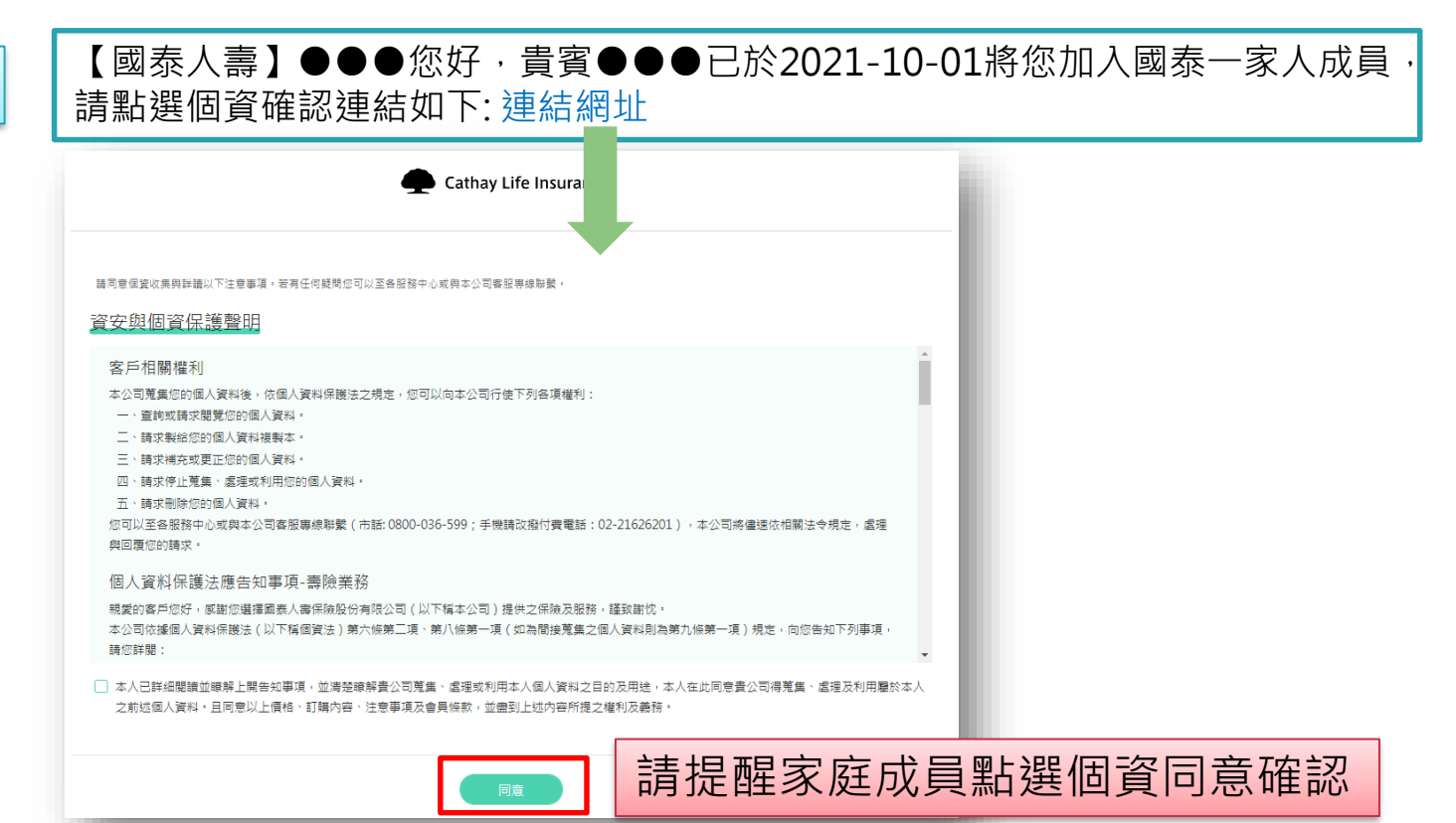

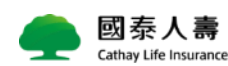

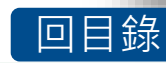

# <span id="page-17-0"></span>**線上申辦-7.訊息通知流程(內容)**

#### 3.家庭成員**全數完成**個資同意確認→將會通知VIP申請人

【國泰人壽】您線上申辦的國泰一家人,家庭成員皆已完成個資同意確認,將為 您審核申辦資料(預計7個工作日)。

4.專人將審核您的申辦資料→審核結果通知VIP申請人

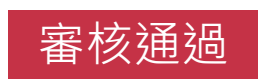

<mark>審核通過 【國泰人壽】您線上申辦的國泰一家人已審核通過,歡迎您加入!更多服務內容請</mark><br>■ 審核通過 】 詳見 <https://cathaylife.tw/gdPmwR>

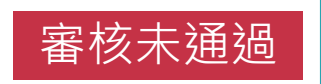

【國泰人壽】您線上申辦的國泰一家人,審核結果未通過。如有問題請洽服務人 員或撥打VIP專線0800805888。

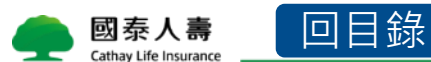

### <span id="page-18-0"></span>**線上申辦-8.查看個資同意確認進度**

#### **❶個資同意確認進度查詢**:可查詢家庭成員個資同意是否確認完成,尚未完成,可補寄確認信 2若想取消此次申辦申請,可點選右下角按鈕,將取消您此次的申辦申請

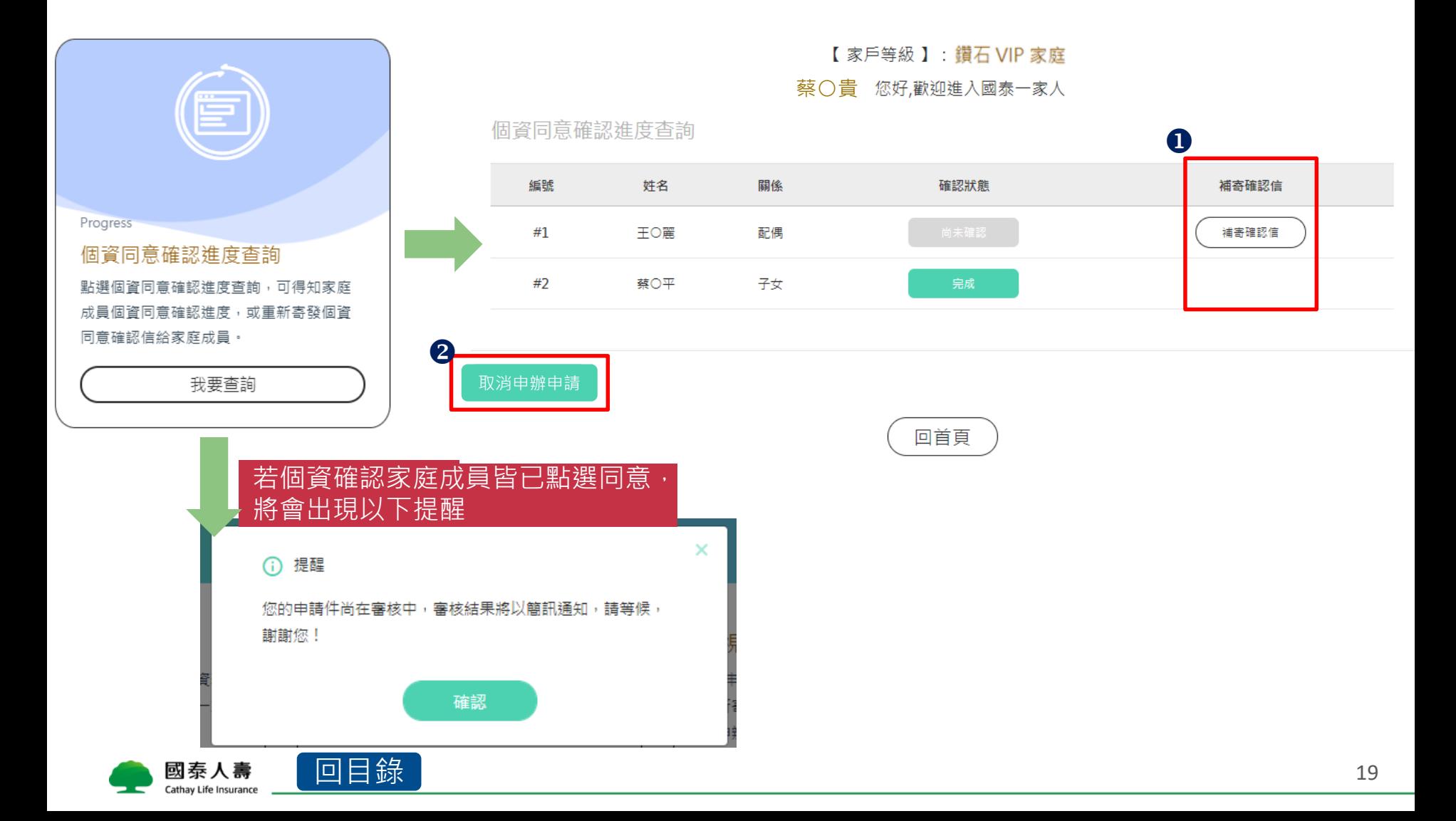

#### <span id="page-19-0"></span>**線上申辦的流程是什麼?**

點選線上申辦>登錄國壽會員>填寫家庭成員資料>上傳親屬關係證明文件> >家庭成員個資同意確認完成>專人審核通過>申辦完成

**線上申辦一定要VIP申請人才可以申辦嗎?**

對的!必須由VIP申請人本人申辦,填寫家庭成員資料及上傳親屬關係證明 文件。

■ 上傳親屬關係證明文件需要上傳什麼?

為確認您與家庭成員的親屬關係,需擇一上傳任一證明文件(如:戶籍謄本/ 戶口名簿/身分證正反面),證明其親屬關係。

**家庭成員可以重複申辦在其他家戶嗎?**

不行喔!一個ID限加入一個家戶內 · 家庭成員不可重複加入其他家戶 ·

■ 家庭成員可以不填寫嗎?

不行哦!除了VIP申請人之外至少需要一位家庭成員加入喔!

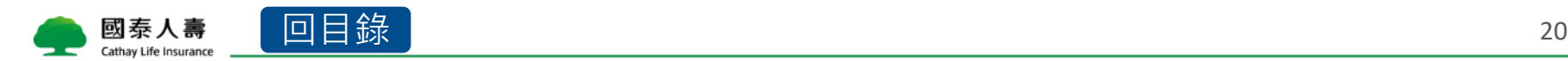

### **個資同意確認信需要全部家庭成員都確認嗎?**

**沒錯**,因個資法應告知事項,需要您的家庭成員點選個資使用同意,家庭 成員才能成功加入喔!

### **非保戶一定要上傳親屬證明文件上傳嗎?**

是,非保戶為證明您與您的家庭成員親屬關係,需上傳親屬證明文件,若 未能提供,審核結果將無法通過呦!

### **為什麼我無法申辦?(小提醒:網頁都會跳出視窗通知您原因喔!)**

- 1. 情況一:您已申辦完成國泰一家人,網頁會跳出提醒視窗!
- 2. 情況二:您已送出申請,但專人還再審核您的資料!請耐心等候喔!
- 3. 情況三:您已送出申請,但您的家庭成員尚未完成個資同意確認信, 請從**個資同意確認進度查詢專區**,查看您的家庭成員個資確認進度。

### **業務員收費代號要填寫嗎?**

**非必填**喔!業務同仁若協助您的保戶申辦國泰一家人,可填寫**業務員收費代 號**讓我們知道喔!

 **為什麼輸入家庭成員按下一步,跳出無法新增此家庭成員的畫面?** 表示該名家庭成員已加入在其他家戶裡囉!家庭成員不能重複在其他家戶內 喔!

**家庭成員未成年,如何寄發個資同意確認?**

如您的家庭成員為未成年人,需填寫法定代理人之手機號碼,個資同意確 認將透過簡訊及E-mail寄到法定代理人的手機。

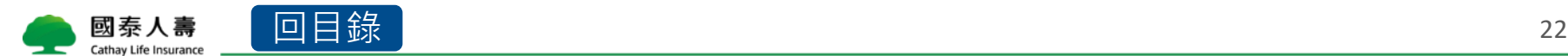

### CHAPTER 3 個資同意確認進度查詢

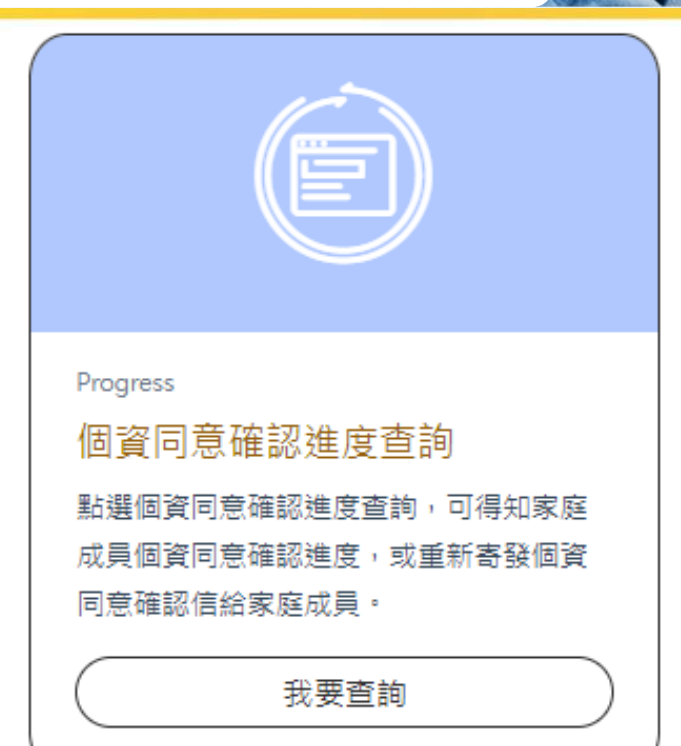

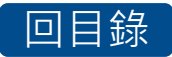

### <span id="page-23-0"></span>**個資同意確認進度查詢-補寄個資同意確認信**

可於此處確認家庭成員個資同意狀態,尚未完成確認,**可補寄確認信給家庭成員**

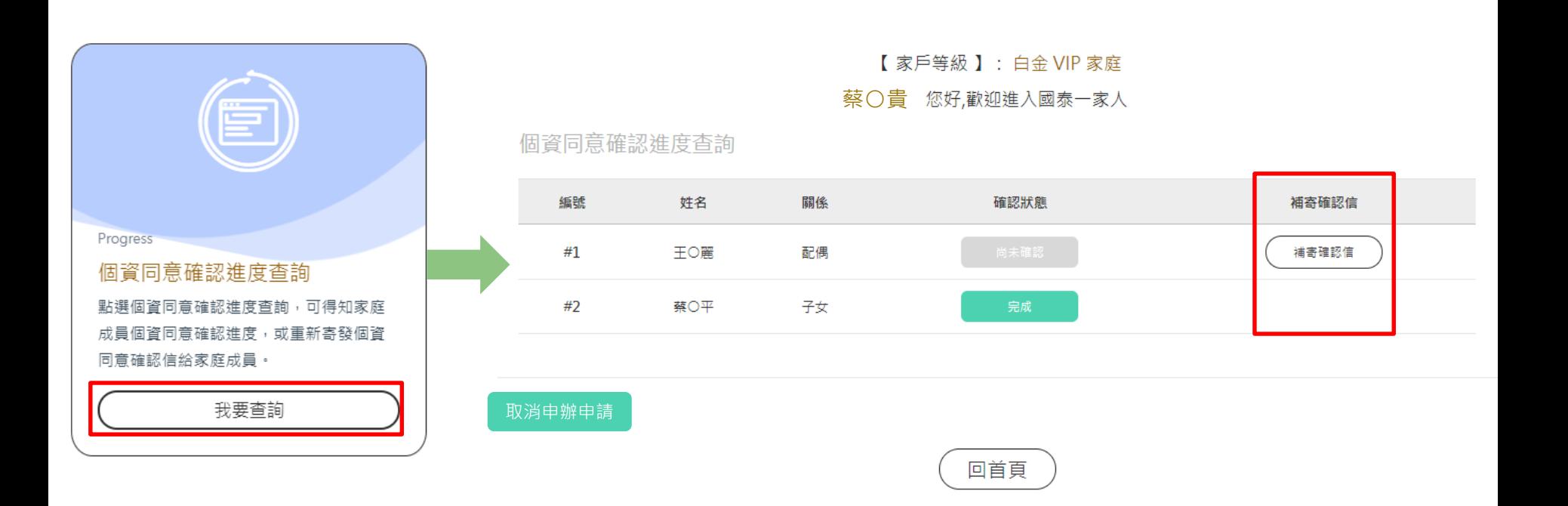

### <span id="page-24-0"></span>**個資同意確認進度查詢Q&A**

### **個資同意確認進度查詢介紹**

寄發驗證信後,可於此專區查詢家庭成員個資同意進度,也可補寄確認信 給家庭成員。

### ■ 誰可以進來查看此區?

VIP申請人。

■ 誰可以補寄個資同意確認信?

VIP申請人,個資同意進度尚未確認的家庭成員可點選補寄確認信,將重 新寄發至該家庭成員之手機。

■ 一定要全部家庭成員個資同意都確認完成才能送出審核嗎?

沒錯喔!家庭成員全數完成個資同意確認信,我們才會收到您的申辦資料, 進行審核作業喔!

### **取消申辦申請 按鈕是什麼?**

若您資料填錯,或是家庭成員一直未點選個資同意確認信,可點選取消申 辦申請,將會取消您此次的申辦資料!

### **取消異動申請 按鈕是什麼?**

若您資料填錯,或是家庭成員一直未點選個資同意確認信,可點選取消異 動申請,將會取消您此次的異動資料!

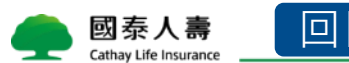

### CHAPTER 4 檢視與修改家庭成員資料

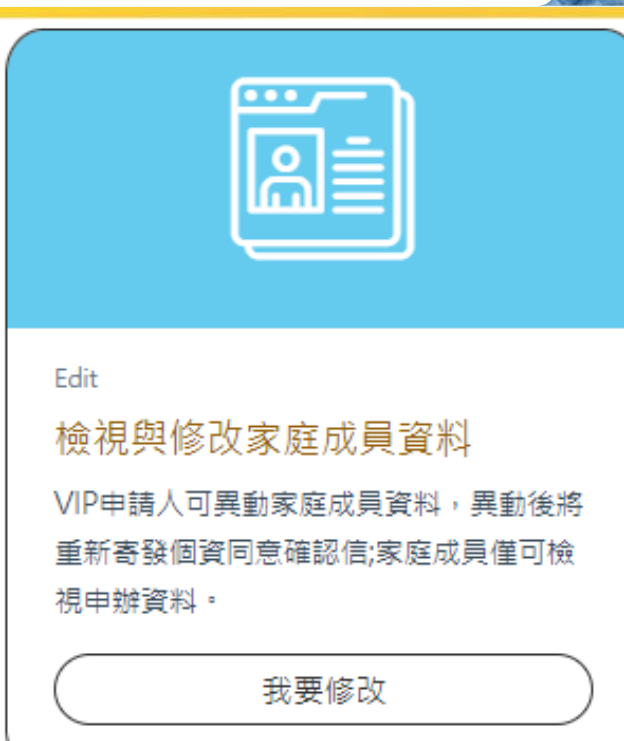

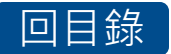

### <span id="page-26-0"></span>**檢視與修改家庭成員資料-1.檢視畫面**

#### **VIP申請人**可檢視與修改資料,**家庭成員**僅可檢視資料

【家戶等級】:鑽石VIP家庭

蔡〇貴 您好,歡迎進入國泰一家人

檢視與修改家庭成員資料

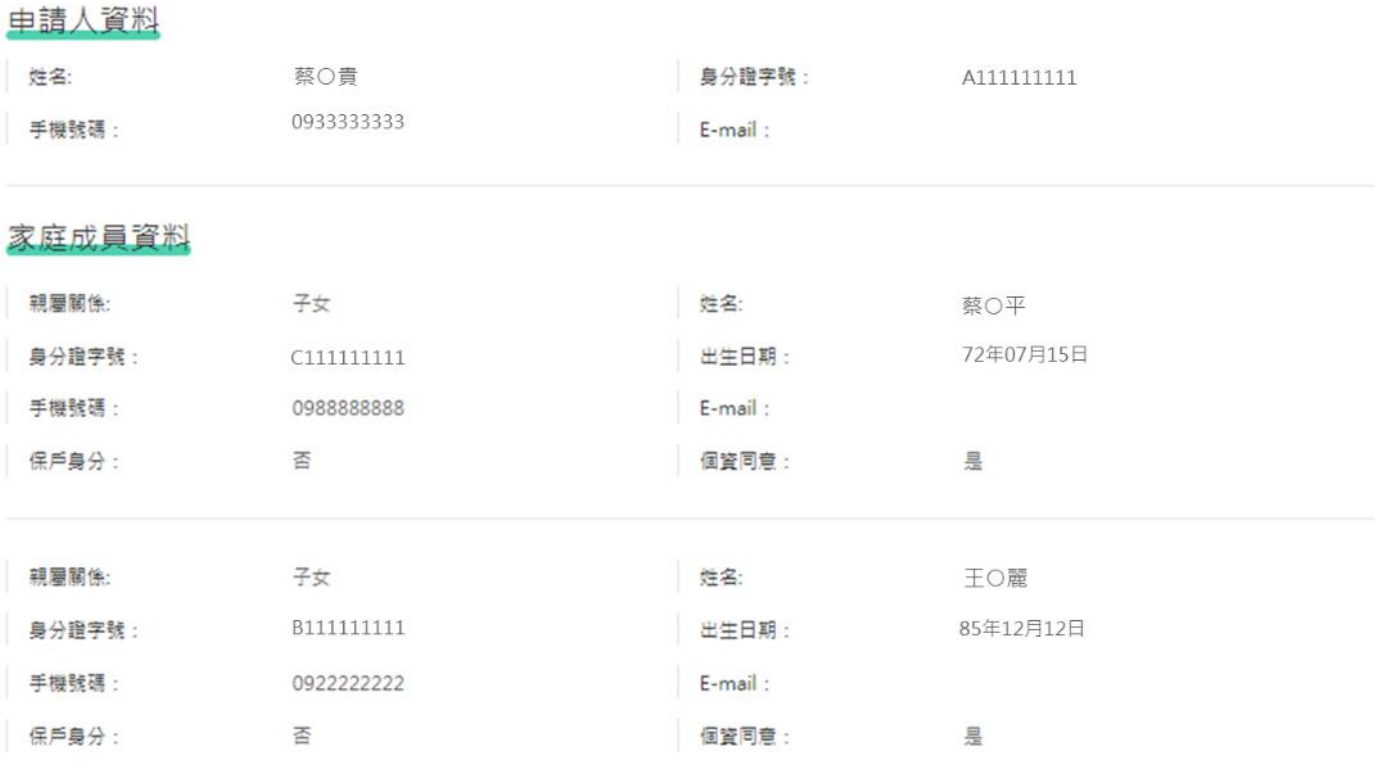

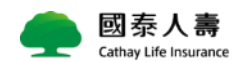

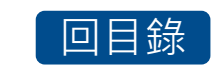

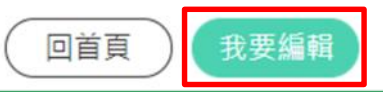

### **檢視與修改家庭成員資料-2.修改畫面檢視**

Cathay Life Insurance

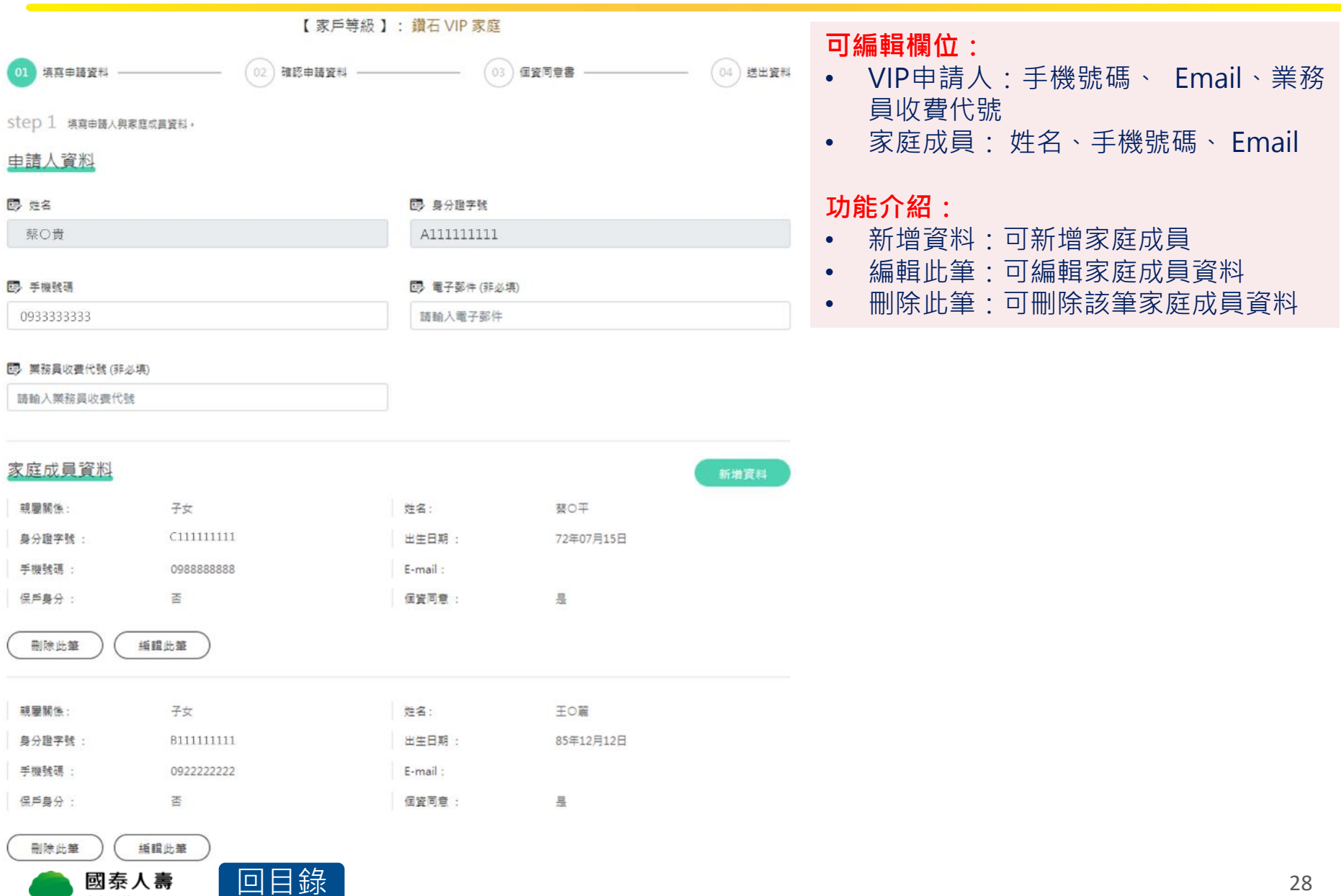

# <span id="page-28-0"></span>**檢視與修改家庭成員資料-3.編輯家庭成員**

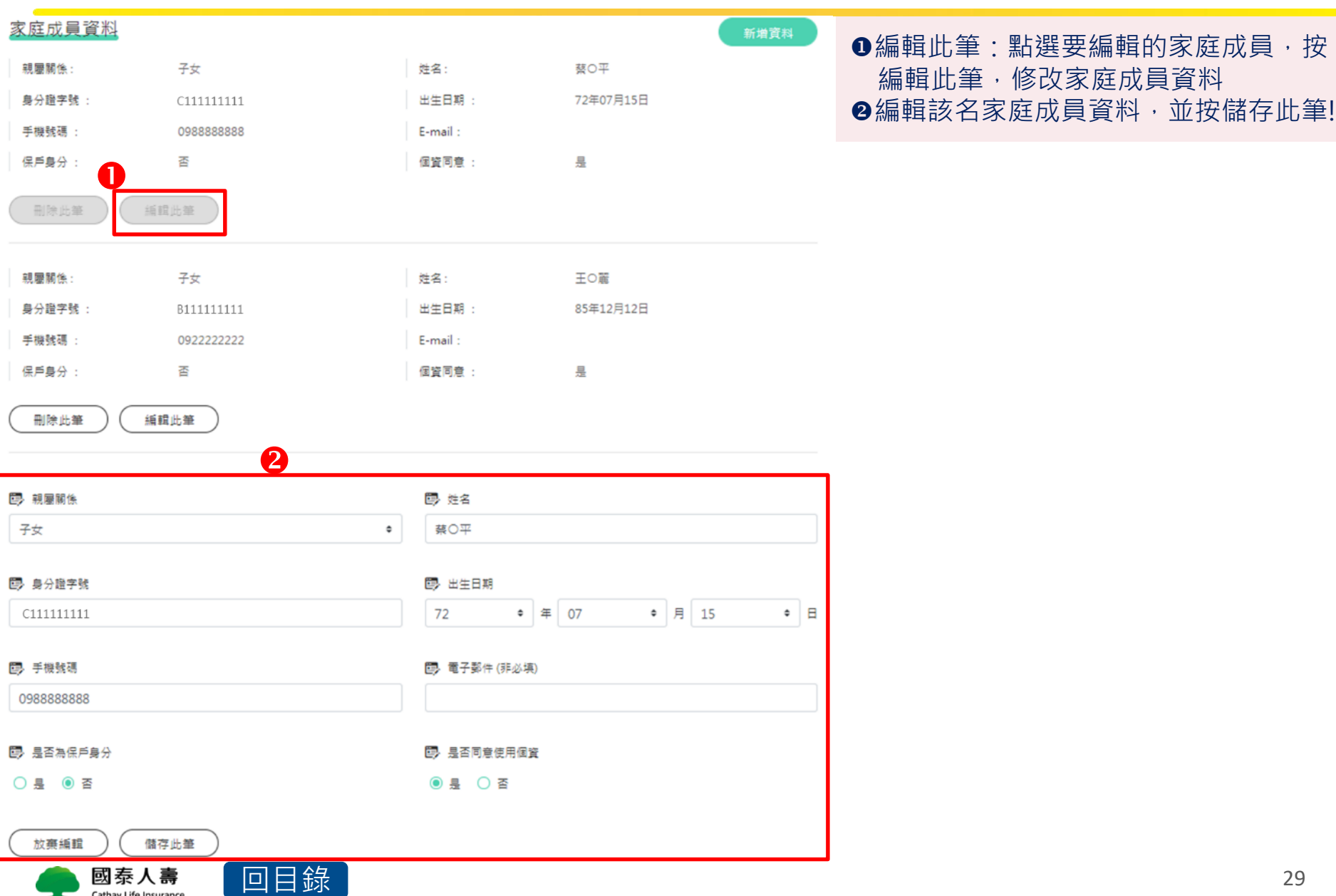

## <span id="page-29-0"></span>**檢視與修改家庭成員資料-4.上傳證明文件**

• 請上傳親屬關係證明文件,上傳確認完成,請按下一步

#### 上傳證明文件

為確認您與您的家庭成員親屬關係,請 拍照 或 上傳 戶籍謄本或身分證明文件,您若未能提供相關個人資料,將無法進行審核及處理作業。

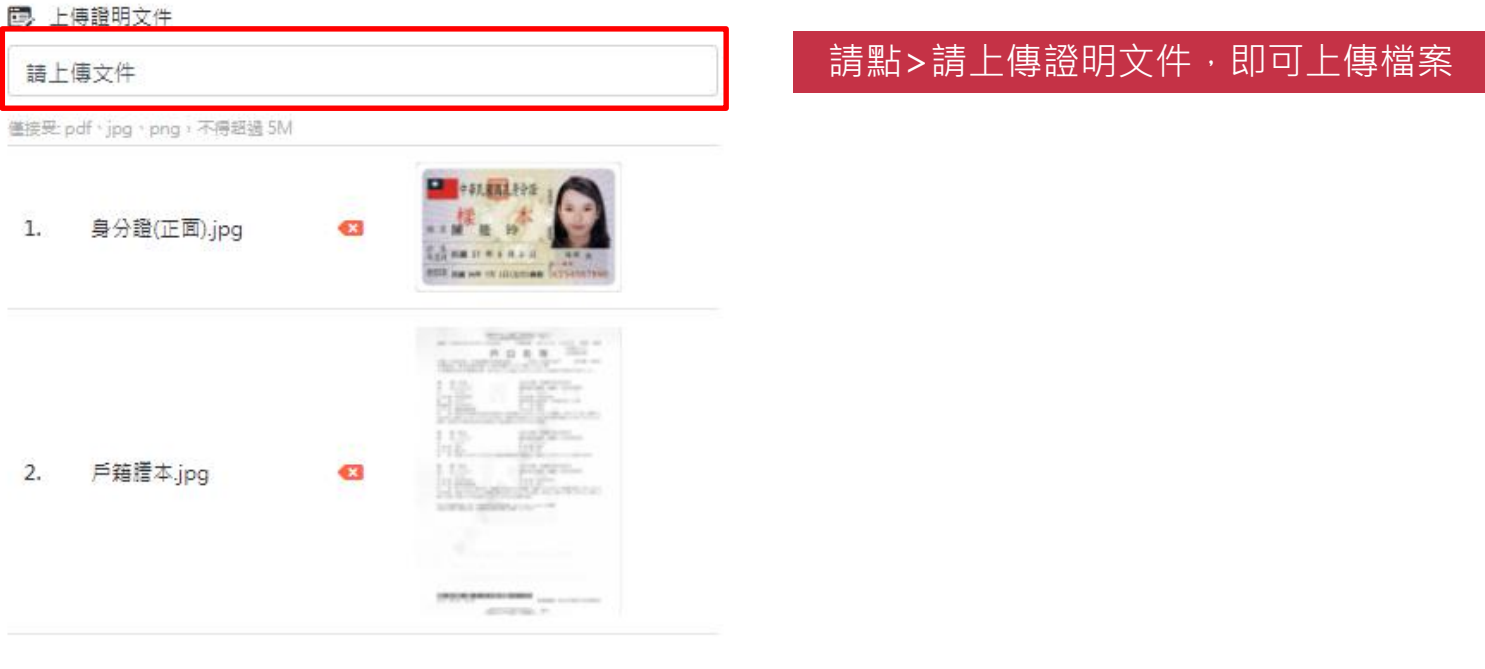

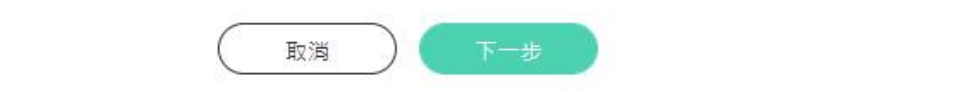

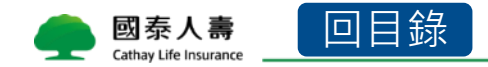

# <span id="page-30-0"></span>**檢視與修改家庭成員資料-5.確認填寫資料**

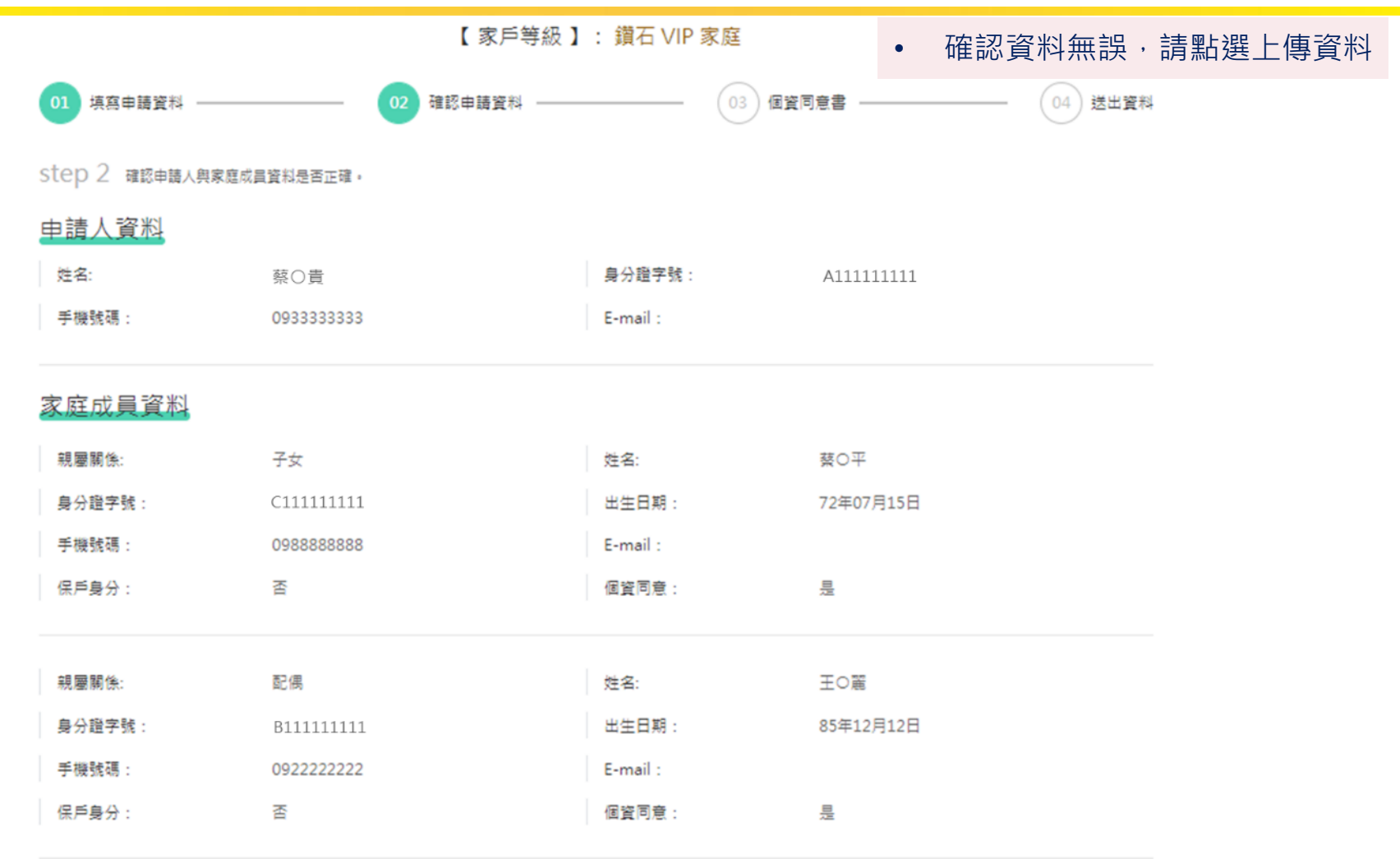

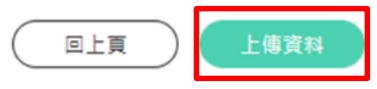

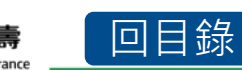

### <span id="page-31-0"></span>**檢視與修改家庭成員資料-6.個資法同意確認**

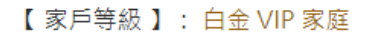

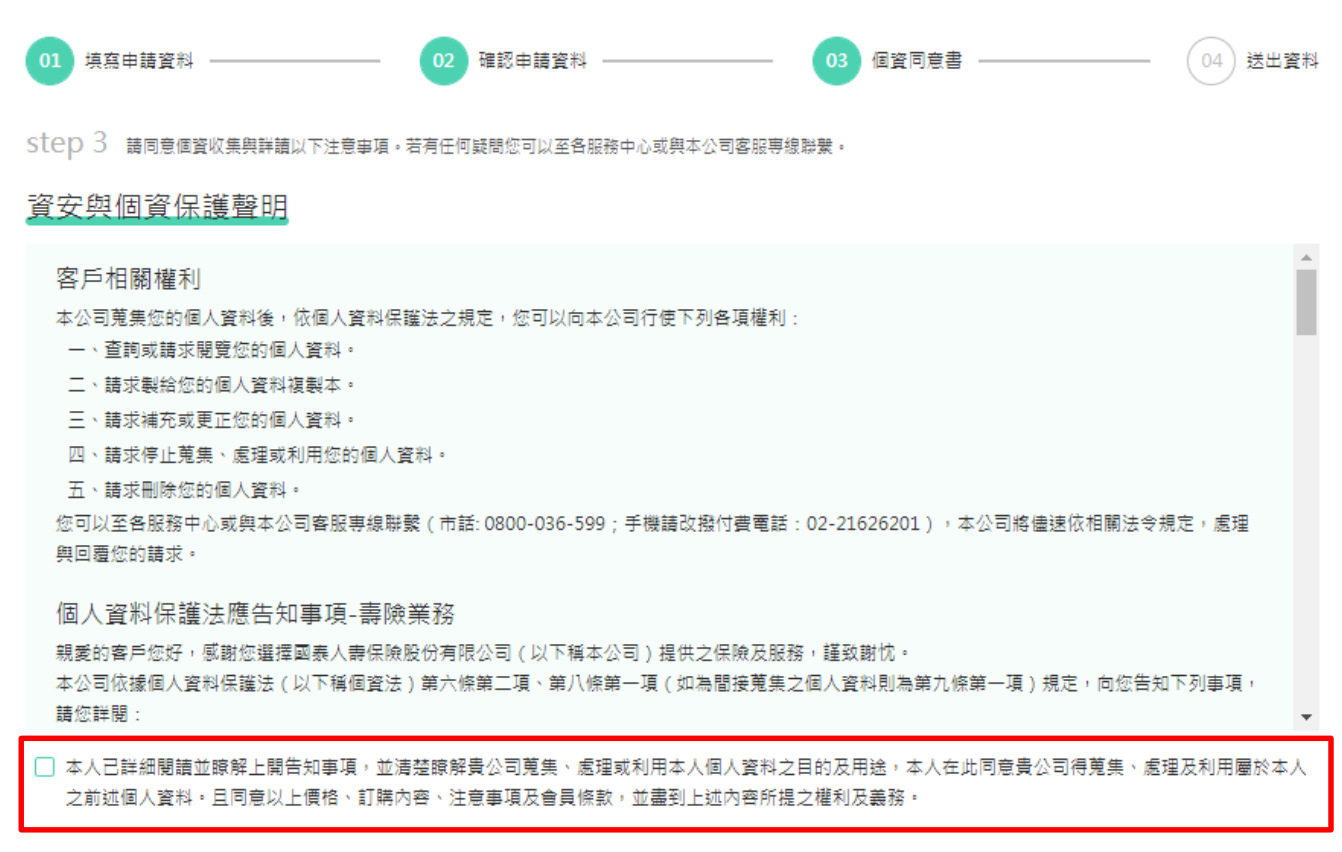

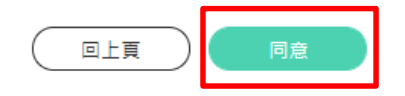

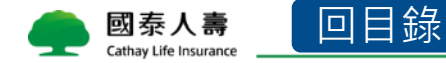

## <span id="page-32-0"></span>**檢視與修改家庭成員資料-7.寄發個資同意確認信**

【 家戶等級 】: 鑽石 VIP 家庭

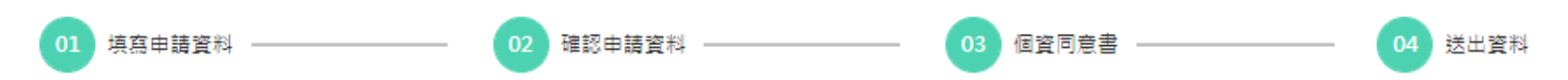

Step 4 提醒您,為維護您與家庭成員的權益,家庭成員將統一寄發個資同意確認信,誘過簡訊及 E-mail 彌知您的家庭成員,請提醒您的家庭成員完成個資同意確認,如有任 何問題請致電 VIP 服務專線 0800-805-888 ,謝謝您!

#### 發送確認涌知

Cathay Life Insurance

確認信通知流程(發送 簡訊 與 E-mail 確認信)

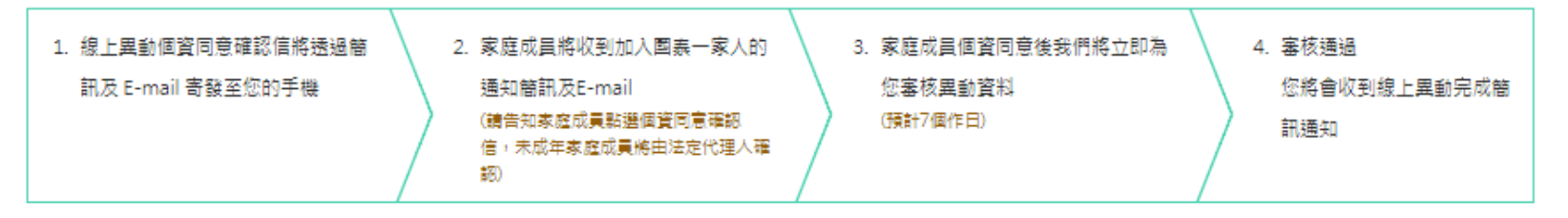

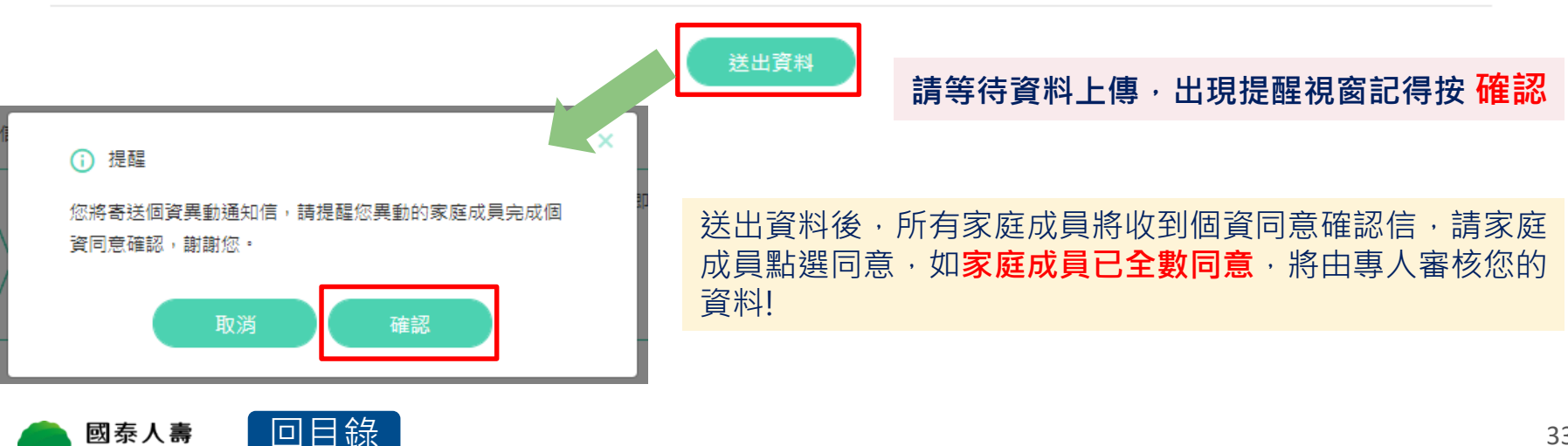

# **檢視與修改家庭成員資料-8.訊息通知流程(內容)**

#### 申辦訊息將同時寄發**VIP申請人**及**家庭成員**,請家庭成員點選個資確認連結,完成 個資同意確認呦!

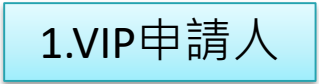

1.VIP申請人 【國泰人壽】您2021-10-01於VIP官網異動國泰一家人申辦資料,請通知您的家 庭成員完成個資確認連結,謝謝!

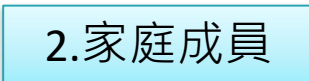

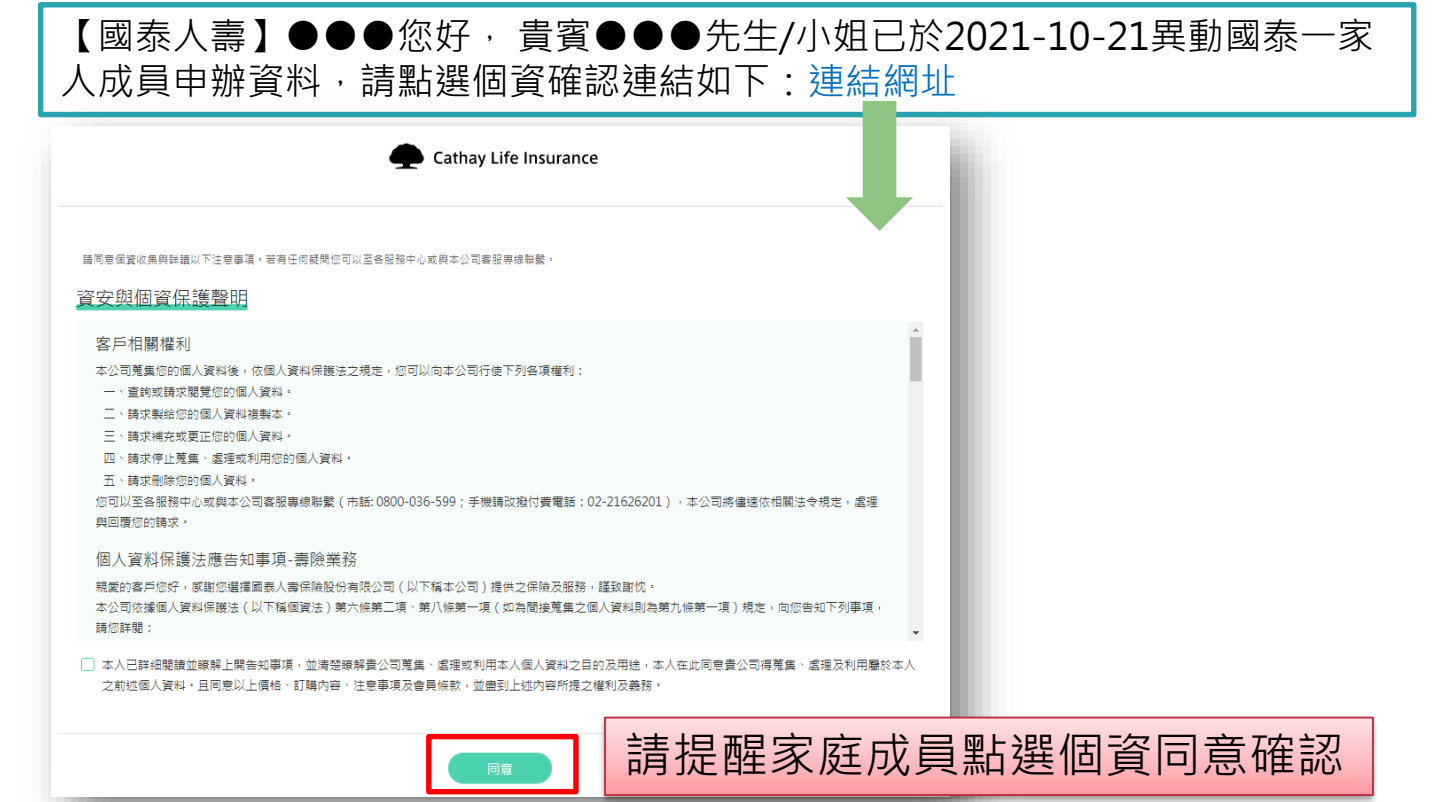

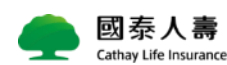

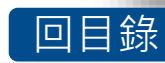

# **檢視與修改家庭成員資料-8.訊息通知流程(內容)**

3.家庭成員**全數完成**個資同意確認→將會通知VIP申請人

【國泰人壽】您線上申辦國泰一家人個資異動,家庭成員皆已完成個資同意確認。 將為您審核異動資料(預計7個工作日)。

4.專人將審核您的申辦資料→審核結果通知VIP申請人

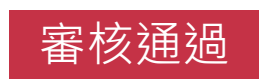

**審核通過 K國泰人壽】您線上申請國泰一家人個資異動已審核通過,更多服務內容請詳見**<br>■ <mark><https://cathaylife.tw/gdPmwR></mark>

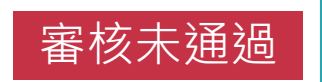

【國泰人壽】您線上異動的國泰一家人申請,審核結果未通過,如有問題請洽服 務人員或撥打VIP專線0800805888。

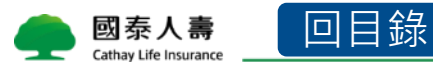

# <span id="page-35-0"></span>**檢視與修改家庭成員資料-9.查看個資同意確認進度**

**❶個資同意確認進度查詢**:可查詢家庭成員個資同意是否確認完成,尚未完成,可補寄確認信 ●取消此次異動申請:可點選右下角按鈕,將取消您此次的異動申請

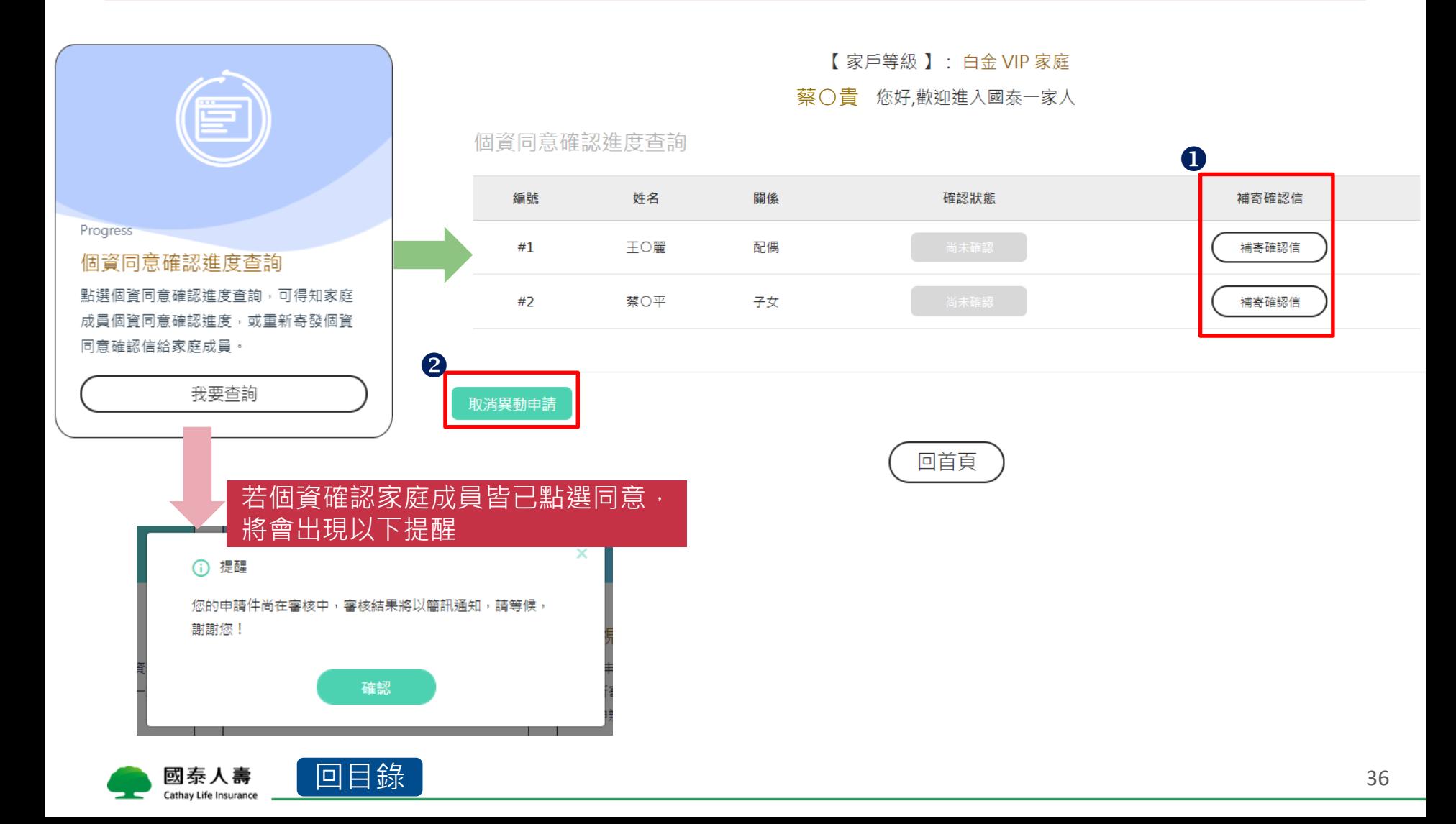

#### <span id="page-36-0"></span>**家庭成員可以進來修改申辦資料嗎?**

不行喔!只有VIP申請人本人可以編輯家庭成員資料, 若修改家庭成員資料, 因個資法應告知事項,會寄發異動個資同意確認信至您所有的家庭成員, 請提醒家庭成員完成個資同意確認!

- **資料修改可以改哪些?**
- VIP申請人本人:手機號碼、 Email、業務員收費代號 家庭成員: 姓名、手機號碼、 Email

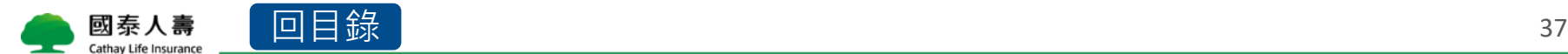

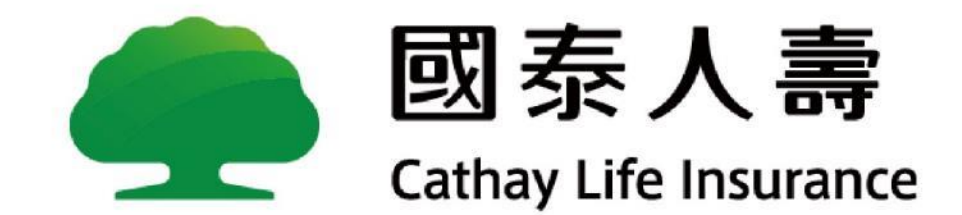